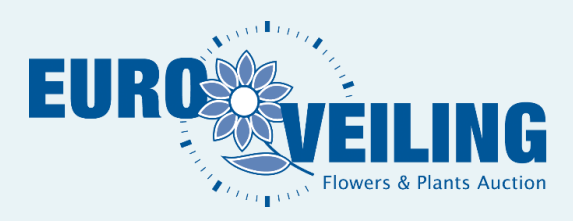

# **HANDLEIDING EXTRANET KWEKERS**

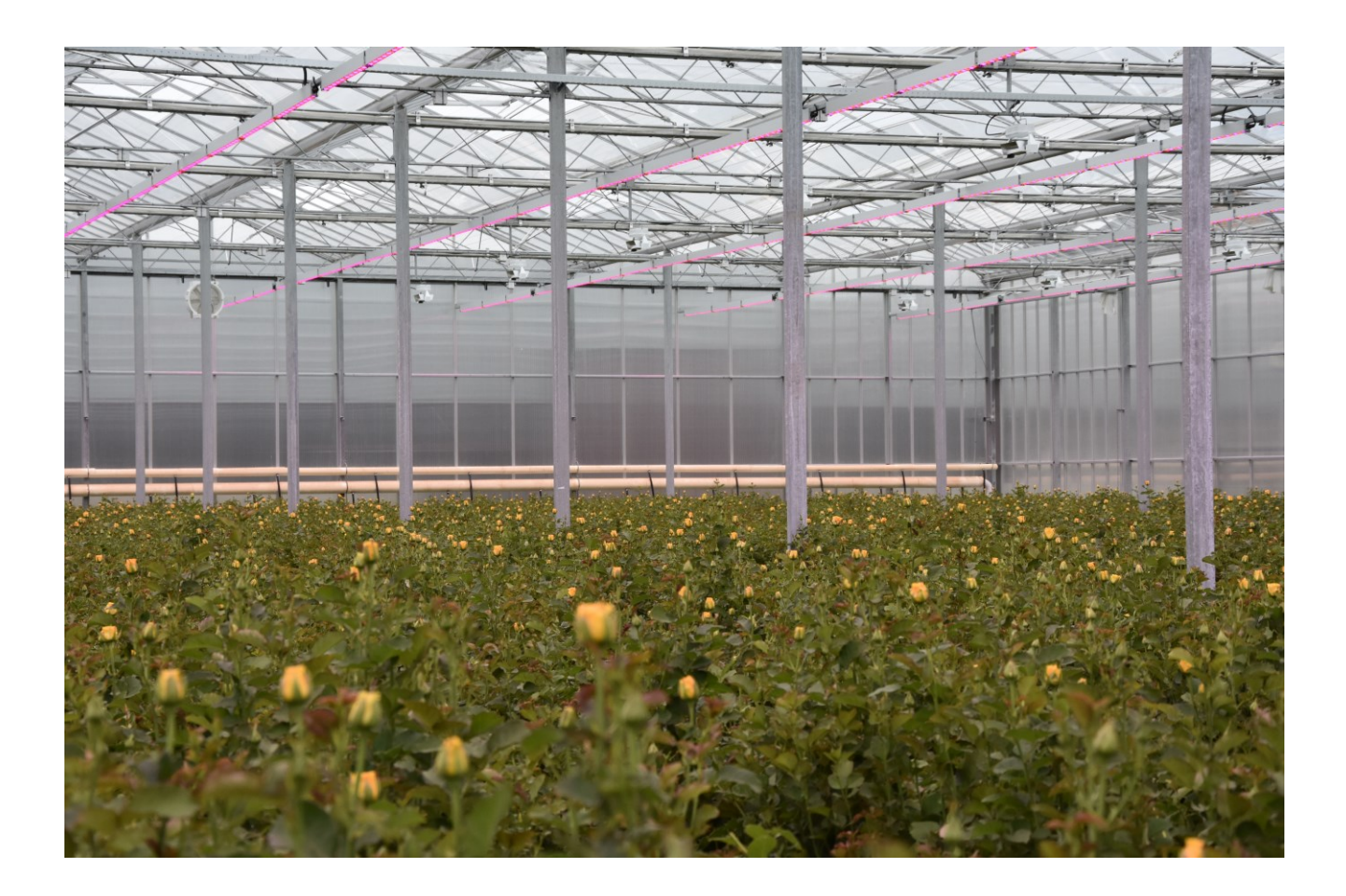

*(Versie 06/2020)*

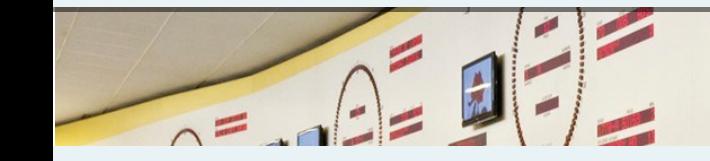

## **Aanmelden**

Log in op de website: [https://extranet.euroveiling.be](https://extranet.euroveiling.be/) met uw "kwekernummer" en "paswoord". Indien u deze nog niet ontvangen heeft, neem dan contact op met de kassa.

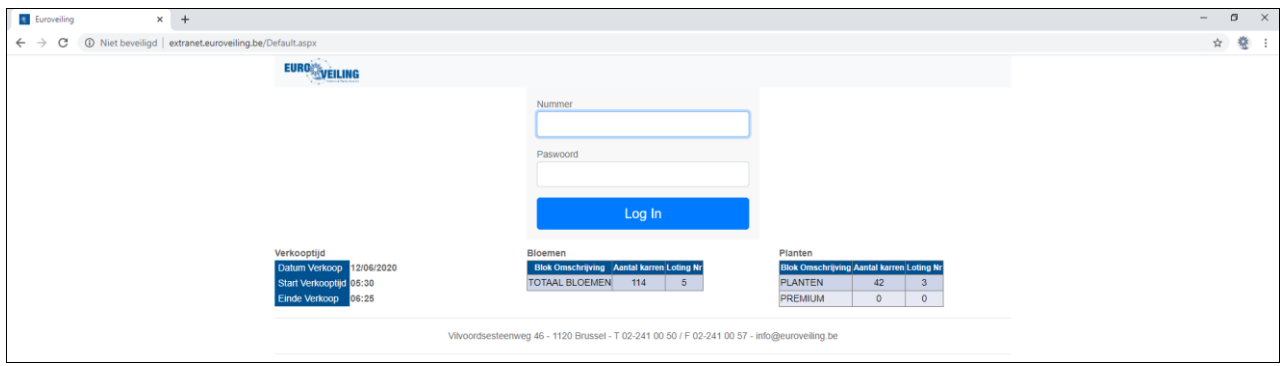

Vervolgens komt u terecht op de startpagina met uw bedrijfsgegevens, waar u de verkooptijd en het aantal karren in de bloemen en planten kunt terugvinden. Vlak voor de verkoop kunt u hier ook de loting controleren.

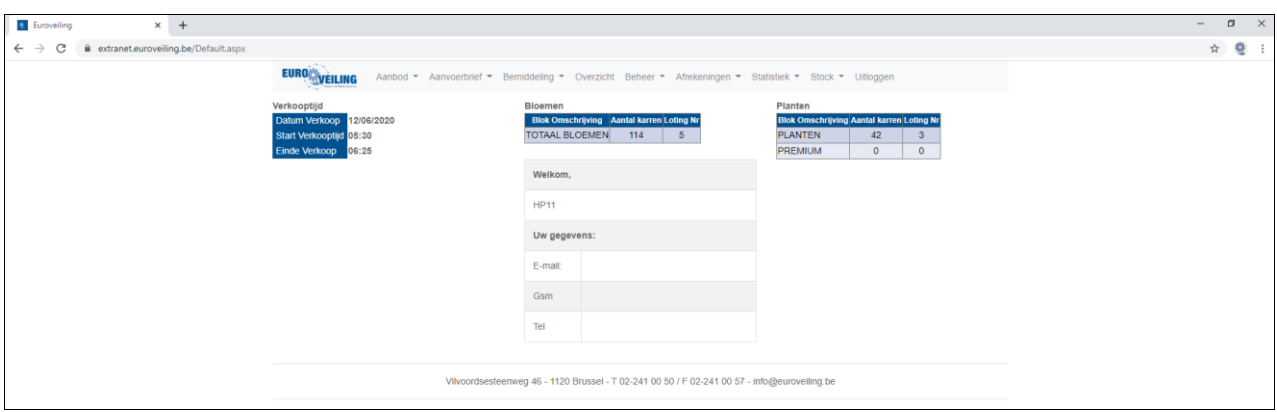

## **Overzicht menubalk**

## *1. Aanbod*

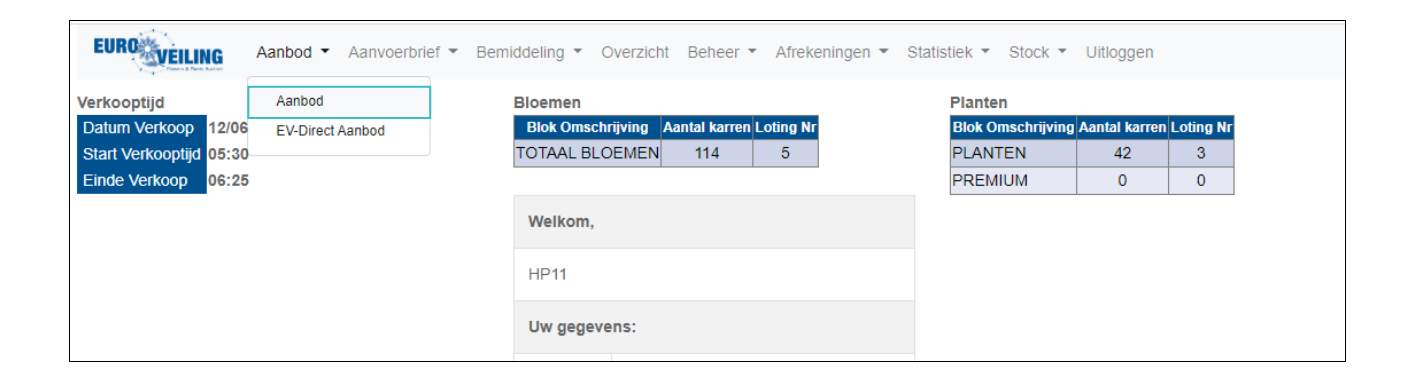

#### *1.1 Het aanbod van de klok controleren:*

- ➢ Klik op "Aanbod" "Aanbod"
- ➢ Pas eventueel de "filteropties" aan, om het aantal zoekresultaten te verkleinen (Er kan gefilterd worden op datum, productgroep, kweker, kleur, herkomst of naam)

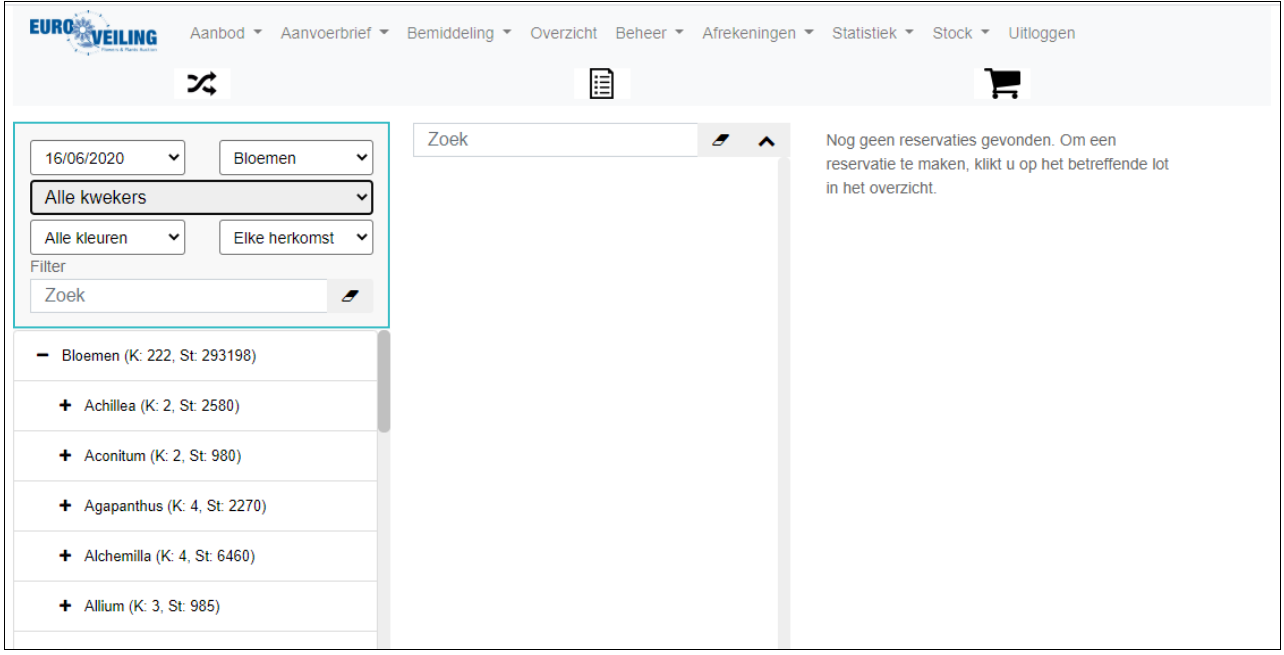

Links van uw scherm zal er nu een alfabetische lijst verschijnen van producten die voldoen aan uw zoekcriteria.

Door op de "+" tekens voor het product te klikken kunt u de subgroepen zichtbaar maken. Als u op de productnaam klikt, krijgt u de details te zien.

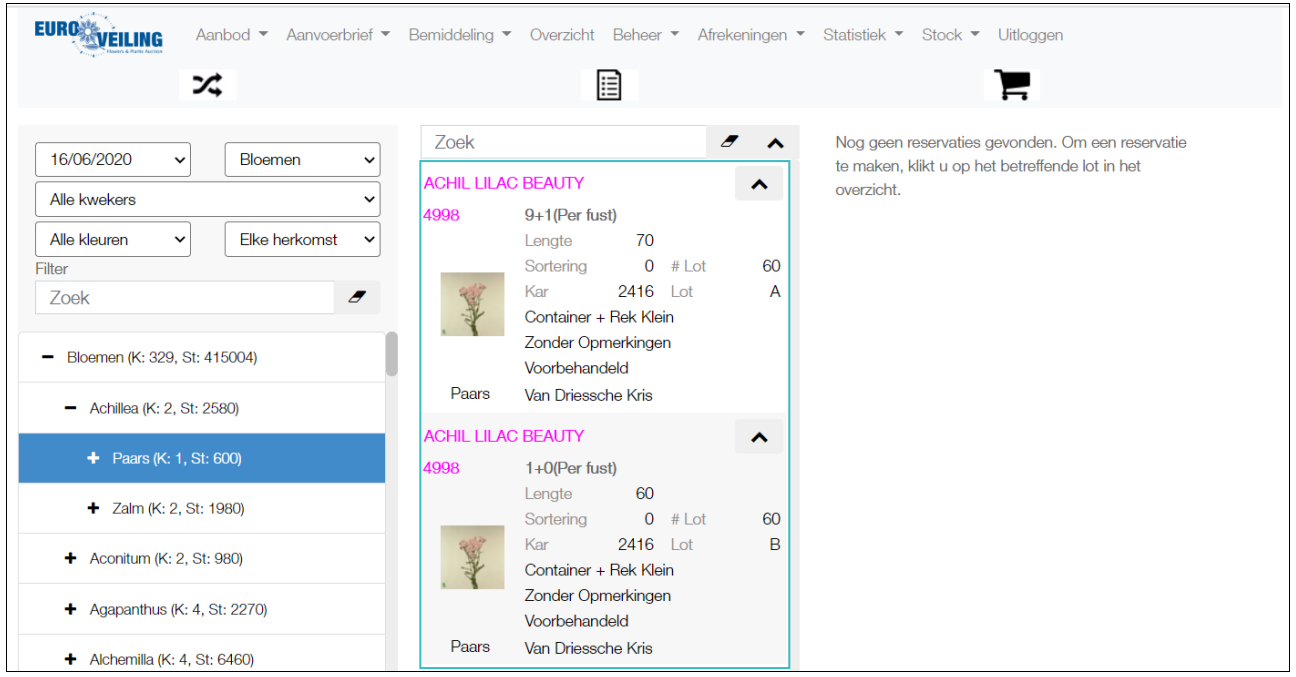

#### *1.2 Het aanbod van de EV-Direct controleren:*

- ➢ Klik op "Aanbod" "EV-Direct Aanbod"
- ➢ Ook hier kunt u weer gebruik maken van zoekfilters

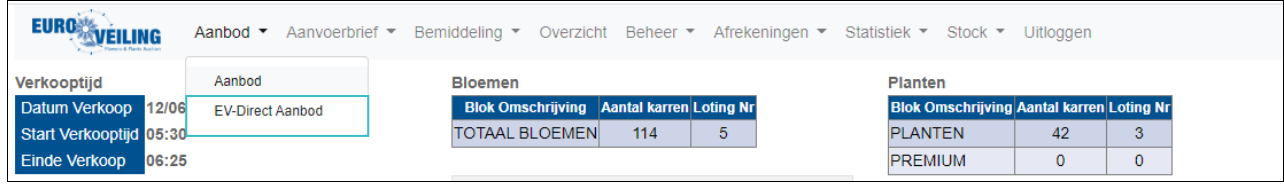

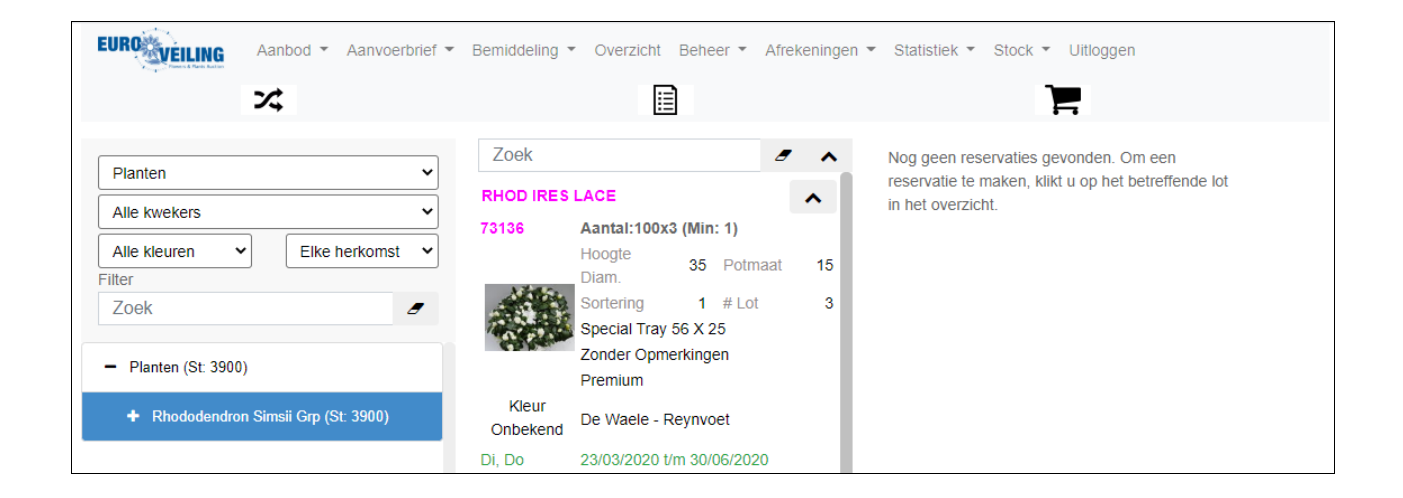

## *2. Aanvoerbrief*

- ➢ Klik "Aanvoerbrief" en kies het correcte submenu.
	- ➢ Bloemen (aanvoer van snijbloemen op een veilkar)
	- ➢ Planten (aanvoer van planten op een veilkar)
	- ➢ CC Bloemen (aanvoer van snijbloemen op een CC / Deense kar)
	- ➢ CC Planten (aanvoer van planten op een CC / Deense kar)
	- ➢ EV-Direct Bloemen (aanvoer van bloemen binnen een bepaalde periode)
	- ➢ EV-Direct Planten (aanvoer van planten binnen een bepaalde periode)

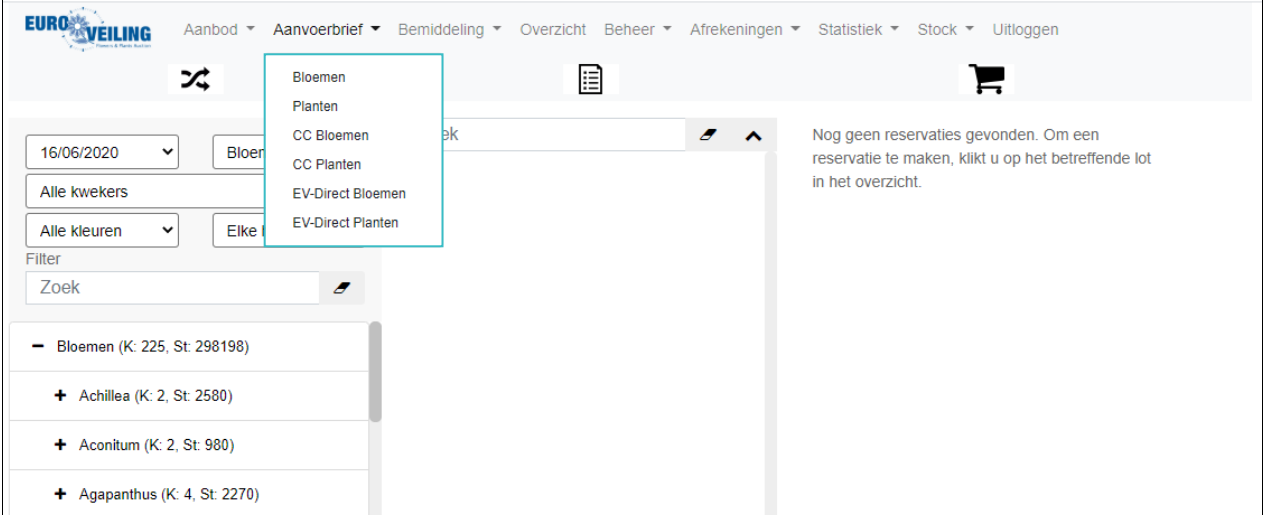

### *2.1 Aanvoerbrief bloemen:*

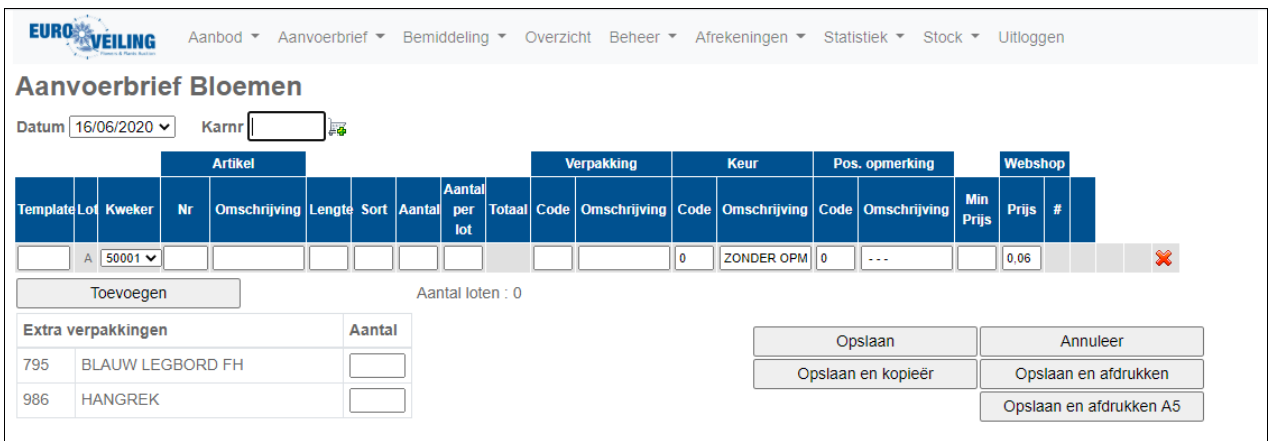

#### **Weergegeven velden:**

- 
- ➢ Datum: De verkoopdatum ➢ Karnr: Uw karnummer

*Indien u nog niet weet op welk karnummer uw producten geplaatst worden, dient u te klikken op het "winkelwagentje" naast het veld "Karnr" om een "fictief" karnummer toegewezen te krijgen. Bij aankomst op Euroveiling moet u dit "fictieve" karnummer veranderen in het echte nummer van de kar, waar uw producten opstaan.*

- ➢ Template: Zie 5.1 (openlaten als u geen templates gebruikt) ➢ Lot: De letter van de partij (verschijnt automatisch)
- ➢ Artikel Nr: De productcode (VBN of Euroveiling productcode)
- ➢ Art. Omschrijving: Omschrijving van het product (verschijnt automatisch)

*Indien u de productcode niet kent, kunt u klikken in het veld "Artikel Omschrijving" om het door u aangevoerde product terug te vinden.*

➢ Lengte: Steellengte ➢ Sort: Extra info (vb. rijpheidsstadium, gewicht, aantal bloemen)

*Indien niet van toepassing moet hier "0" ingegeven worden.*

- ➢ Aantal: Aantal loten van partij "A" ➢ Aantal per lot: Het aantal stelen of bloemen per lot (vb. 80 ST of 80 BL) ➢ Totaal: Resultaat van het aantal loten x aantal per lot ➢ Verpakking code: Verpakkingscode waarin het product vervoerd wordt Omschrijving gekozen verpakking ➢ Keurcode: Keurcode (VBN) => **zelfkeuring** ➢ Keur omschrijving: Omschrijving gekozen keurcode ➢ Pos. opmerk. code: Code positieve opmerking (VBN) ➢ Pos. opm. omschrijving: Omschrijving gekozen positieve opmerking ➢ Min Prijs: Minimum prijs voor klokverkoop (niet verplicht veld)
- ➢ Webshop Prijs : Verkoopsprijs op onze webshop

*De webshopprijs staat automatisch op 0,06 €. Vergeet deze niet aan te passen! Op maandag en wordt 100% van uw aanvoer aangeboden op de webshop. Op dinsdag, donderdag en vrijdag is dit 55%.*

➢ Icoontje met fototoestel: Koppel een representatieve foto aan uw product

*Dit icoontje verschijnt automatisch als alle velden ingevuld worden. Voor meer info over het koppelen van foto's: zie 9 Representatieve foto's.*

- ➢ Blauw legbord FH: Het aantal blauwe legborden op uw veilkar
- ➢ Hangrek: Het aantal gebruikte hangrekken op uw veilkar

Als de verplichte velden correct ingevuld werden, verschijnt er een nieuwe lijn voor de volgende partij. Er kan ook op "toevoegen" worden geklikt om een nieuwe lijn aan te maken.

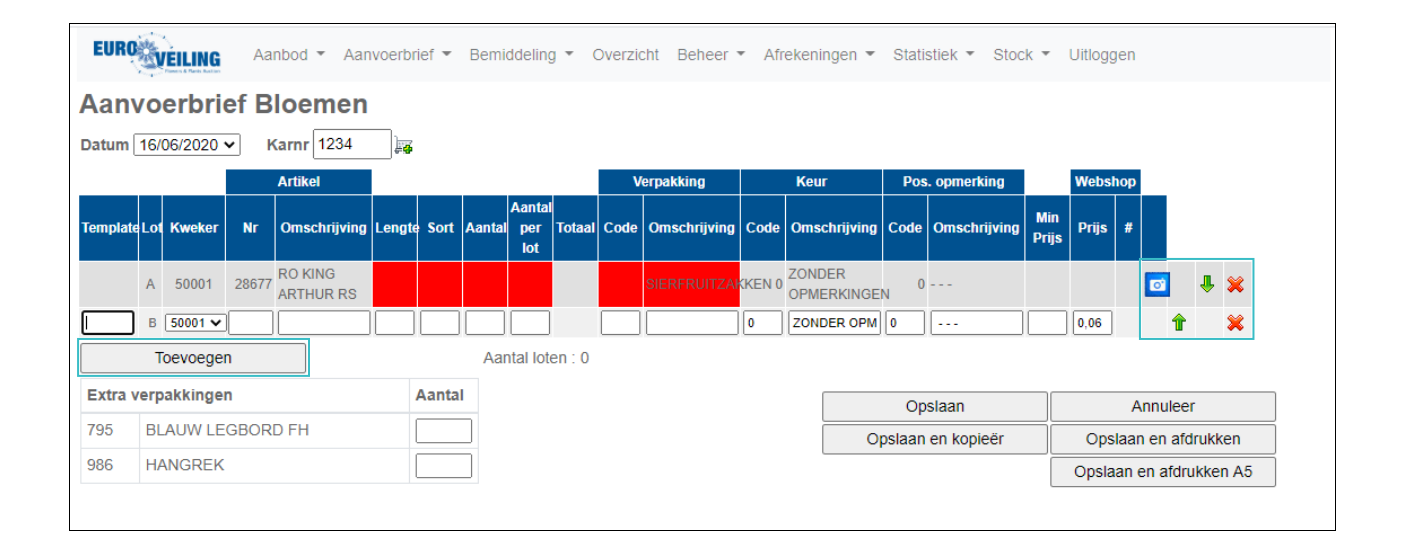

Eventuele niet ingevulde, maar verplichte velden worden rood aangegeven. Klik op het veld om dit aan te passen.

Partijen kunnen op de kar nog van volgorde veranderd worden met de groene pijlen. Een partij kan ook verwijderd worden van de kar, door op het rode kruis te klikken.

#### **Bevestigen aanvoerbrief**

Als alle velden correct ingevuld werden, kunt u de aanvoerbrief van deze kar bevestigen:

- ➢ **Opslaan:** kar wordt opgeslagen en een blanco scherm wordt klaargezet voor een volgende kar
- ➢ **Opslaan en kopieer:** Kar wordt opgeslagen en een nieuwe kar wordt klaargezet met dezelfde informatie als de vorige kar. Enkel het nieuwe karnummer moet worden ingegeven.
- ➢ **Annuleer:** Kar wordt NIET opgeslagen
- ➢ **Opslaan en afdrukken:** Kar wordt opgeslagen en er wordt onmiddellijk een afdruk gegenereerd van de aanvoerbrief
- ➢ **Opslaan en afdrukken A5:** Kar wordt opgeslagen en er wordt onmiddellijk een afdruk gegenereerd van de aanvoerbrief op A5 papier.

## *2.2 Aanvoerbrief planten:*

Identiek dezelfde werkwijze, op uitzondering van volgende velden:

- ➢ Hoogte Diam.: Hoogte/diameter van plant (geen decimalen ingeven)
- ➢ Potmaat: Potmaat van de plant (geen decimalen ingeven)

### *2.3 Aanvoerbrief CC planten:*

Identiek dezelfde werkwijze als de aanvoer van planten, op uitzondering van volgende velden:

- ➢ Aantal karren: Vul hier het aantal karren in, met identiek dezelfde partij.
- ➢ Aantal platen/kar: Het aantal platen per kar
- 
- 
- 

➢ Verkoop per: Selecteer hier de verkoopwijze (per fust, laag of kar) ➢ Aantal: Het totale aantal trays of losse planten op 1 kar Het aantal planten per tray of de minimale verkoophoeveelheid bij planten, los op de kar

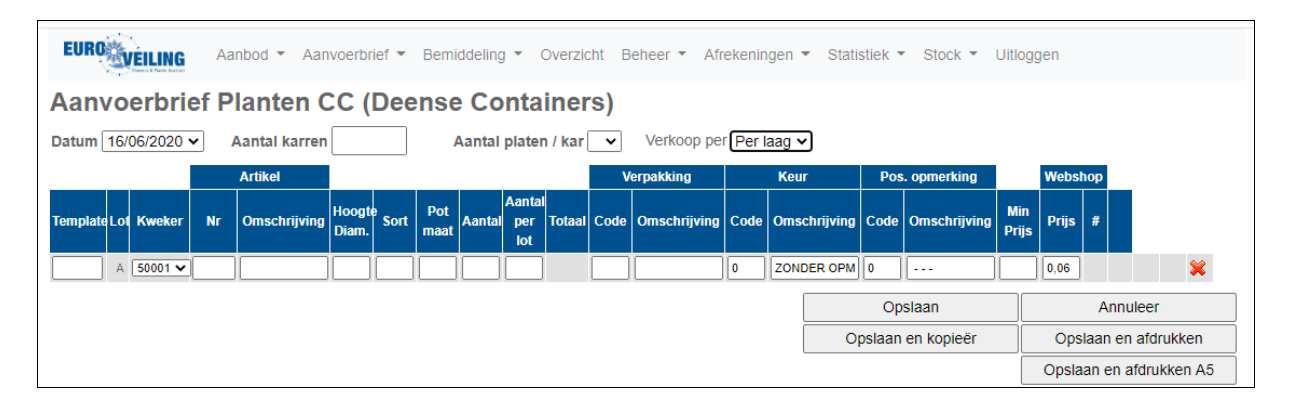

## **OPGELET:**

- Een CC is altijd een éénpartijkar
- Als de CC uniform per tray is (allemaal identieke producten op de CC), kunt u verkopen per "fust", "laag" of "kar".
- Als de CC uniform per laag is (verschillende producten per laag maar wel allemaal identieke lagen!) kunt u enkel verkopen per "laag" of "kar".
- Bij bovenstaande velden moeten steeds de details van **1 kar** ingegeven worden, ook als er vb. 3 identieke CC's verkocht worden.
- De verpakkingscode voor planten die los verkocht worden = "2".

## **VOORBEELDEN:**

• *1 CC met 40 trays en in iedere tray 10 planten:*

**Aantal = 40 Aantal per lot = 10**

• *1 CC met 26 planten los op de kar, verkocht per 2 stuks:*

**Aantal = 13 Aantal per lot = 2**

*2.4 Aanvoerbrief EV-Direct Bloemen:*

Identiek dezelfde werkwijze als de aanvoer van bloemen, op uitzondering van volgende velden:

➢ Periode beschikbaar: Vul hier de data in, van wanneer tot wanneer het product verkrijgbaar is ➢ Di, Do: Geef aan of de producten op een dinsdag of donderdag geleverd kunnen worden ➢ Min. # Loten: Geef hier het min. aantal loten per bestelling op

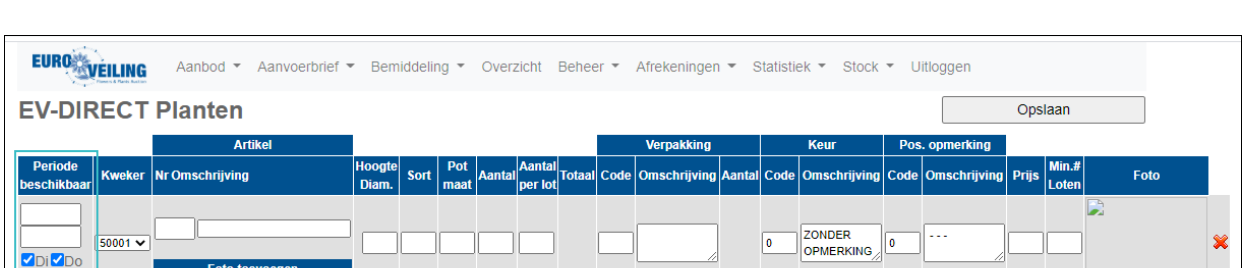

## *3. Bemiddeling*

Klik "Bemiddeling" en kies het correcte submenu.

- ➢ Bloemen (Bemiddeling van bloemen op een veilkar)
- ➢ Planten (Bemiddeling van planten op een veilkar)
- ➢ CC Bloemen (Bemiddeling van bloemen op een CC)
- ➢ CC Planten (Bemiddeling van planten op een CC)

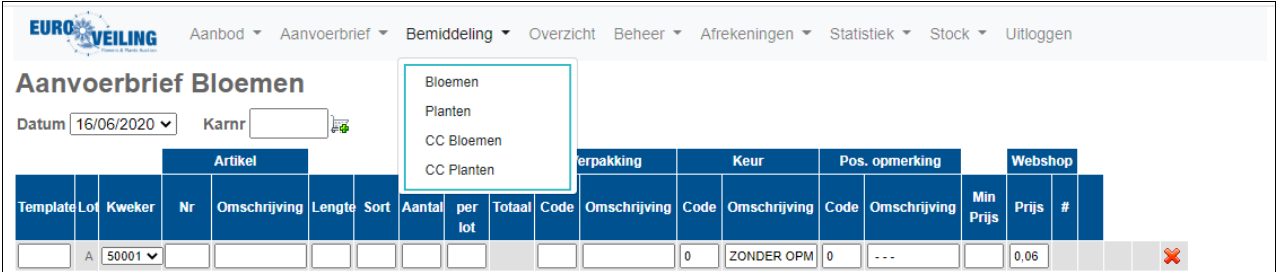

Invullen is identiek aan aanvoerbrief. Enkel het kopernummer en de overeengekomen prijs moeten extra worden ingevuld.

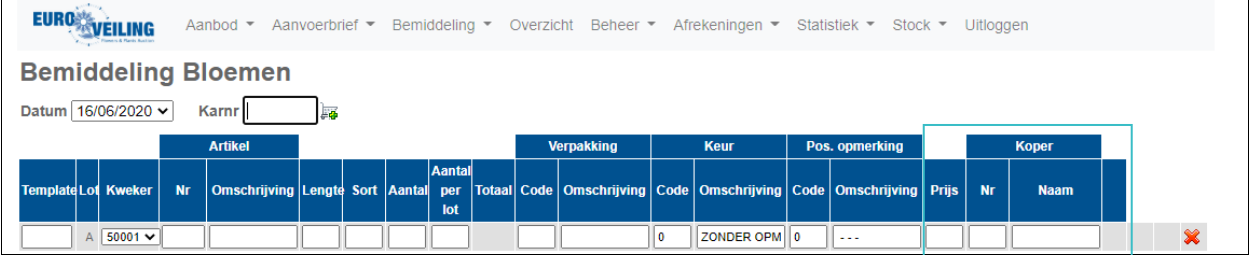

## *4. Overzicht*

➢ Klik in het menu op "Overzicht", om de verschillende ingegeven karren weer te geven.

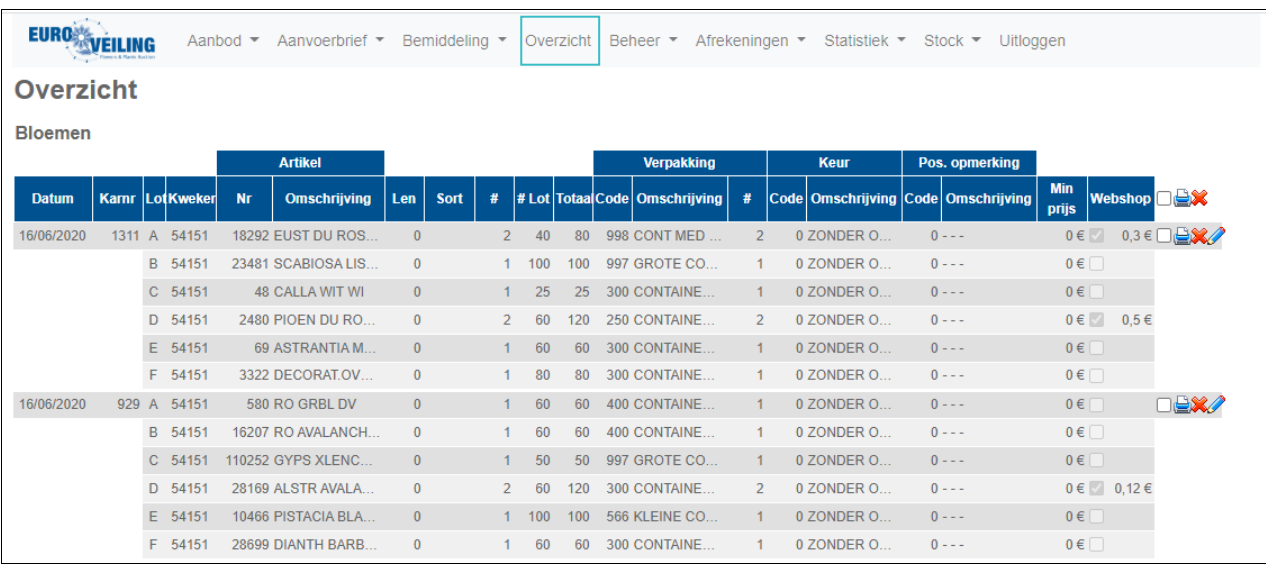

In dit menu kunt u volgende handelingen uitvoeren:

- Selecteer verschillende karren en klik op de printer op de aanvoerstaten af te drukken
- Druk een kar individueel af
- Verwijder de kar
- Pas de kar aan

**OPGELET:** U kunt geen wijzigingen meer aanbrengen, als er al webshopaankopen op de desbetreffende kar aanwezig zijn.

## *5. Beheer*

Klik "Bemiddeling" en kies het gewenste submenu:

- ➢ Templates
- ➢ Beheer

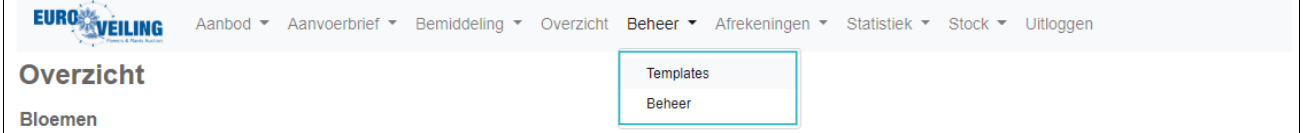

### *5.1 Templates*

Een template is een vooringevulde lijn die jullie zelf kunnen aanmaken en benoemen (Let op: de naam moet uniek zijn).

Als u bij het invullen van de aanvoerbrief in het veld "Template", een door u aangemaakte templatenaam ingevuld wordt, zal de desbetreffende template opgeroepen worden. Hierdoor wordt de lijn al ingevuld met de gegevens die in de template bewaard zijn.

Templates kunnen aangemaakt worden voor volgende 4 subgroepen:

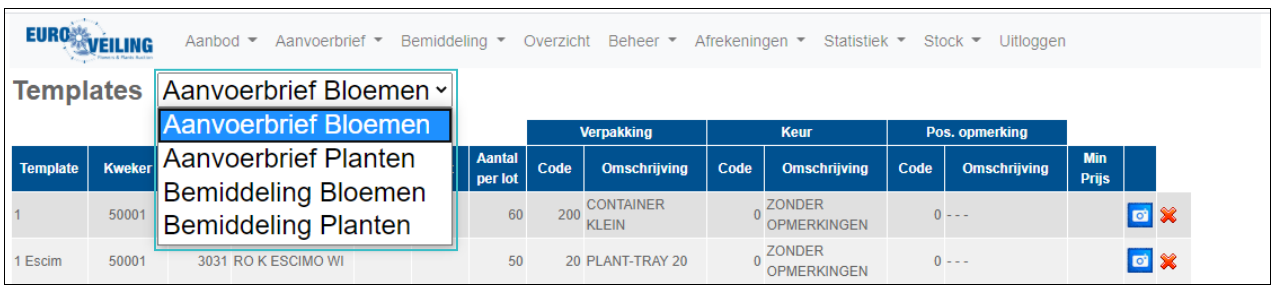

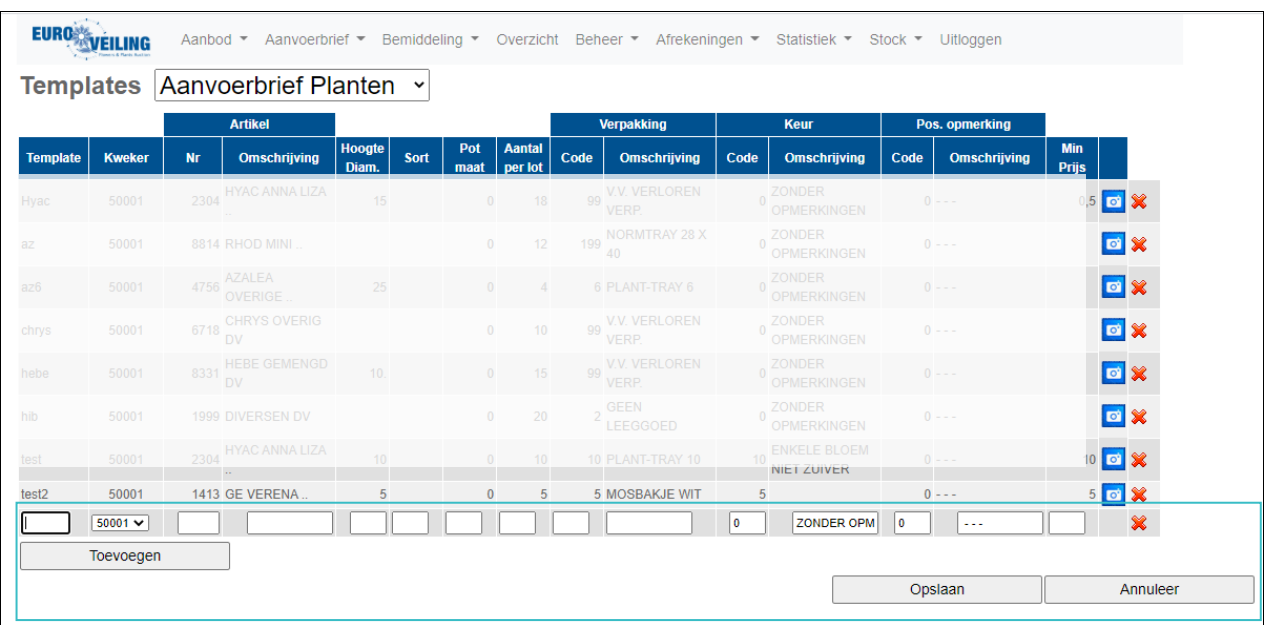

- ➢ Templates toevoegen en opslaan kan met de respectievelijke knoppen.
- ➢ Template aanpassen kan door op het aan te passen veld te klikken.

#### *5.2 Beheer*

Via het submenu "Beheer", krijgt u toegang tot een aantal administratieve beheerfuncties, zoals het aantal afdrukken, paswoord wijzigen ed.

**Beheer** Aanvoerbrieven Wijzig paswoord Contactgegevens Taal Aantal afdrukken 3 v

## *6. Afrekeningen*

Klik "Afrekeningen" en kies het gewenste submenu:

➢Dagafschriften

➢Weekafrekening

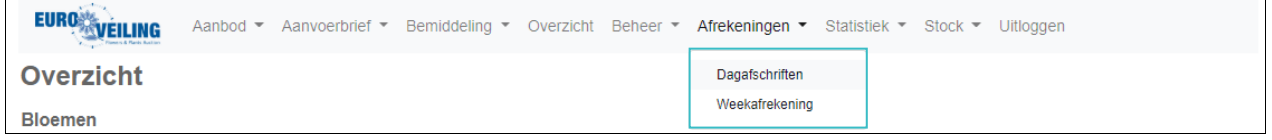

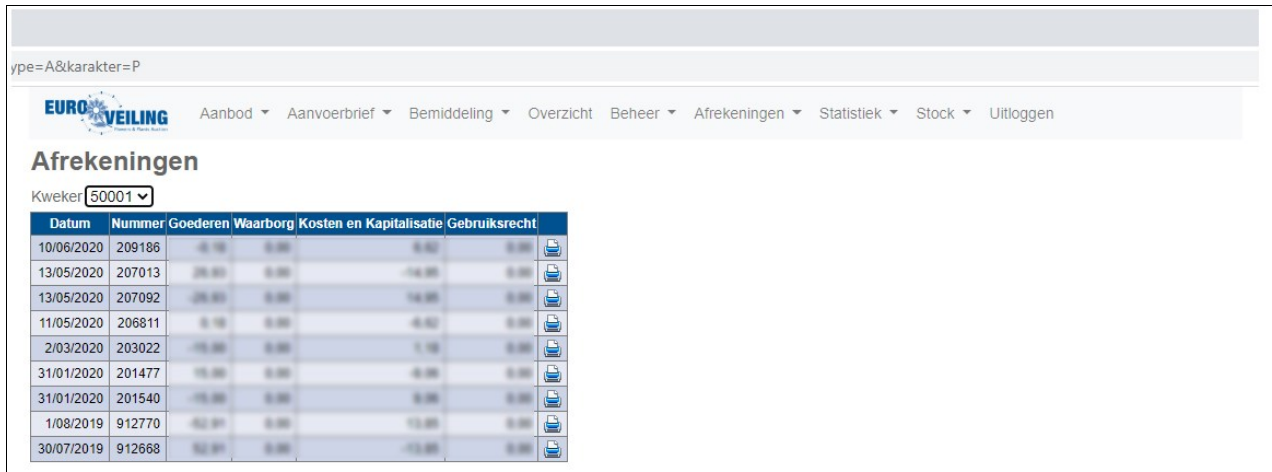

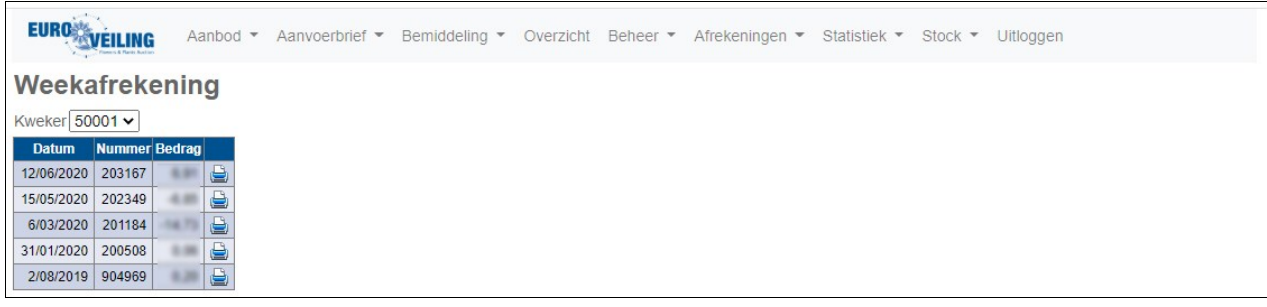

## *7. Statistiek*

Klik "Statistiek" en kies het gewenste submenu:

- ➢Omzet (per maand en jaar)
- ➢Proforma (verkoopprijzen van die dag)
- ➢Historiek (via filters prijzen in het verleden opzoeken)
- ➢Maandstatistiek (cijfers op maandbasis)

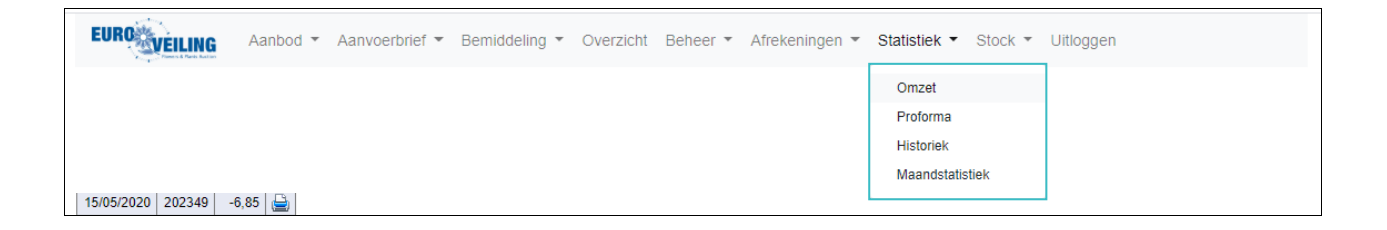

## *8. Stock*

Klik "Stock" voor een overzicht van uw CC's en legborden.

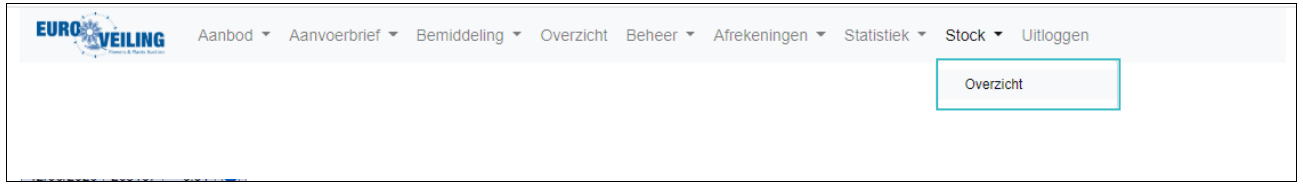

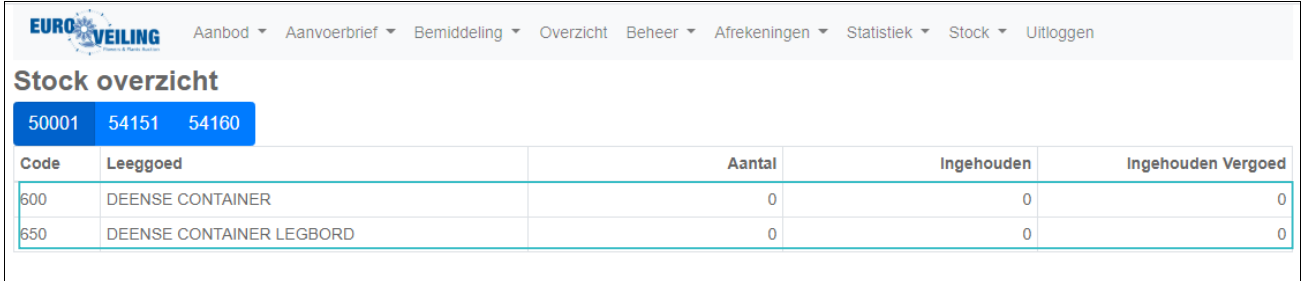

## *9. Representatieve foto's*

U bent steeds verplicht een productfoto te koppelen aan uw aanvoerlijn, zodat de kopers exact kunnen zien wat ze kopen. Hierbij is het belangrijk dat u gebruik maakt van representatie foto's.

Alvorens u de foto's in ons systeem gaat koppelen, moeten deze zich al op uw pc of smartphone bevinden.

- ➢ Klik op het icoontje van het fototoestel
- ➢ Klik op "Foto uploaden"
- ➢ Navigeer naar de plaats op uw pc / smartphone waar deze foto staat en koppel deze, zodat ze in het onderstaande lijstje verschijnt.

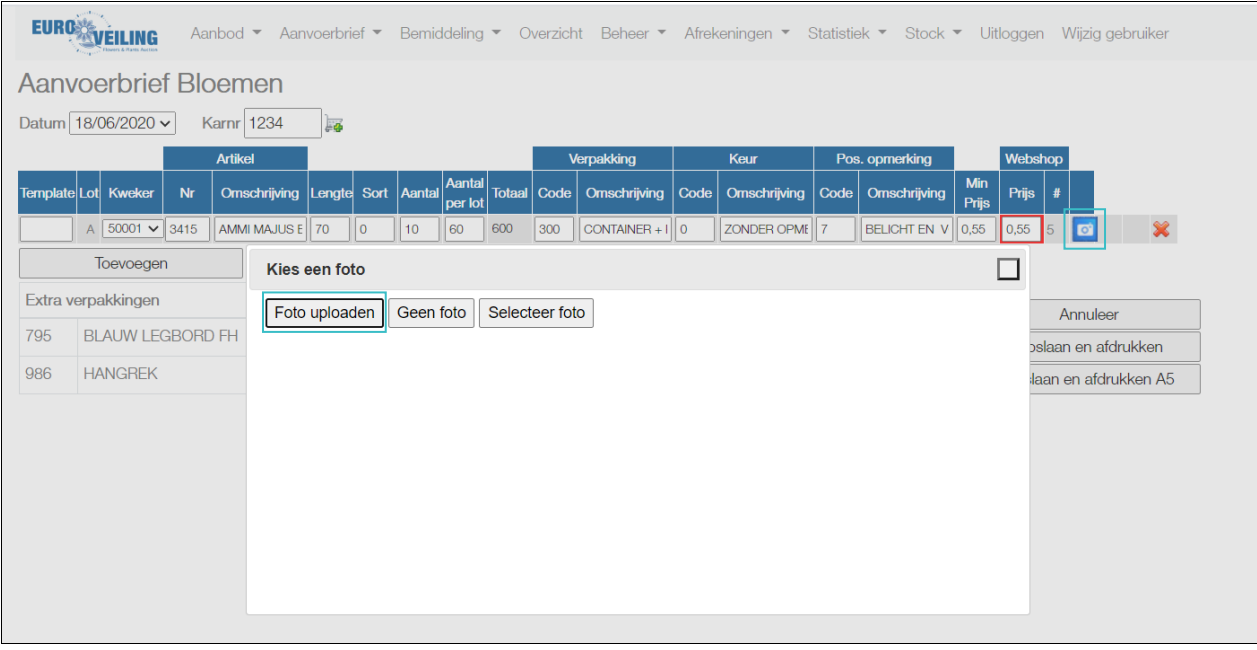

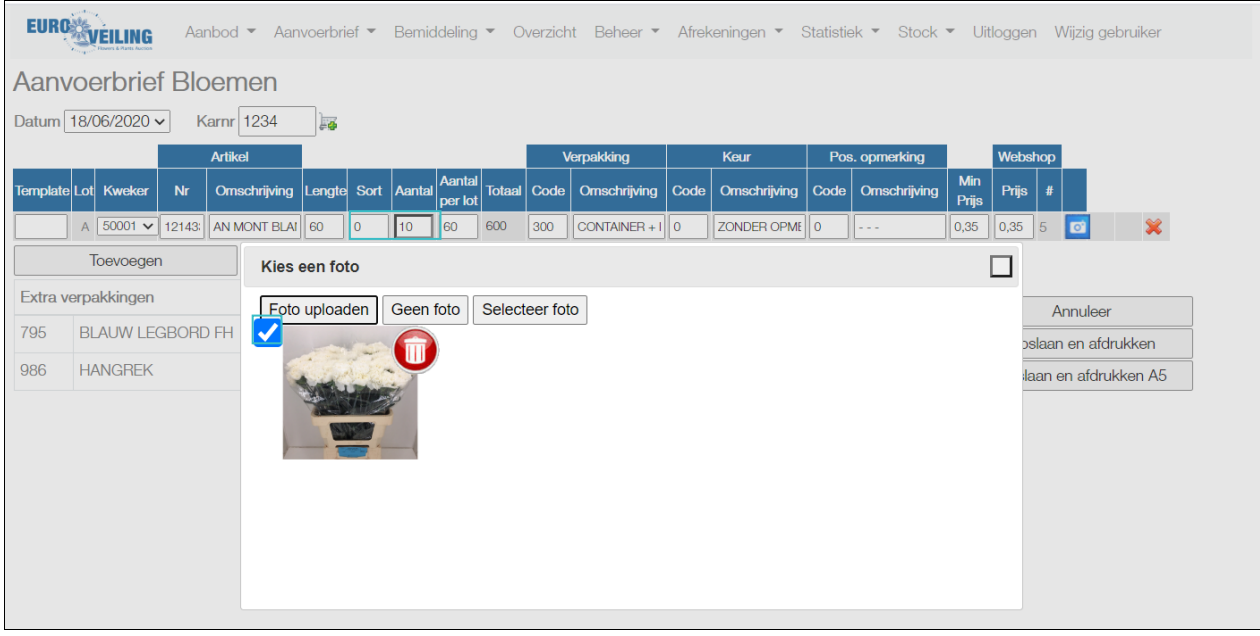

➢ Klik vervolgens op "Selecteer foto" om deze te koppelen aan uw aanvoerlijn.

## **OPGELET:**

Ons systeem onthoudt steeds de laatste foto die gekoppeld werd aan een bepaald artikelnummer. Als u deze wenst te wijzigen, moet u een nieuwe foto maken en deze wederom koppelen.

## *10. Problemen met foto's*

Als de hoogte-breedte verhouding van de foto te ver uit elkaar ligt, kan het voorvallen dat de foto niet recht weergegeven wordt. Daarnaast kan de foto ook te groot zijn of wenst u misschien slechts een deel van de foto weer te geven.

vb. foto verkeerd gedraaid, te groot en van te ver getrokken.

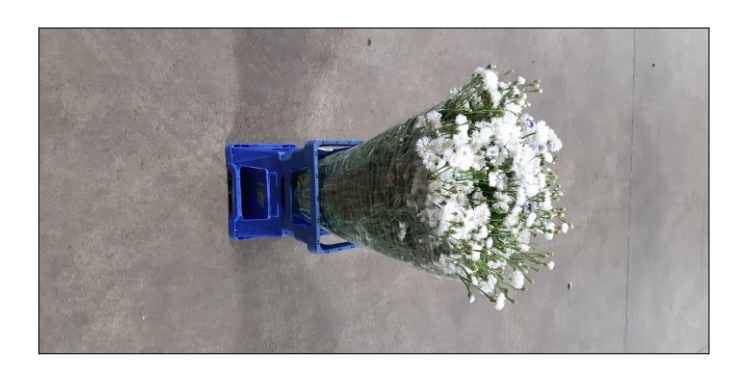

Dit probleem kunt u op 2 manieren oplossen:

A. U verandert de instellingen van het toestel waarmee u de foto trekt tot een "normale" hoogte-breedte verhouding en maakt een nieuwe foto.

B. U gaat de foto bewerken in "Paint", een gratis programma dat op iedere Windows computer staat.

Voor de tweede manier gaat u als volgt te werk:

- $\triangleright$  Ga naar de foto
- ➢ Klik op uw rechtermuisknop en selecteer "Openen met", en vervolgens "Paint".

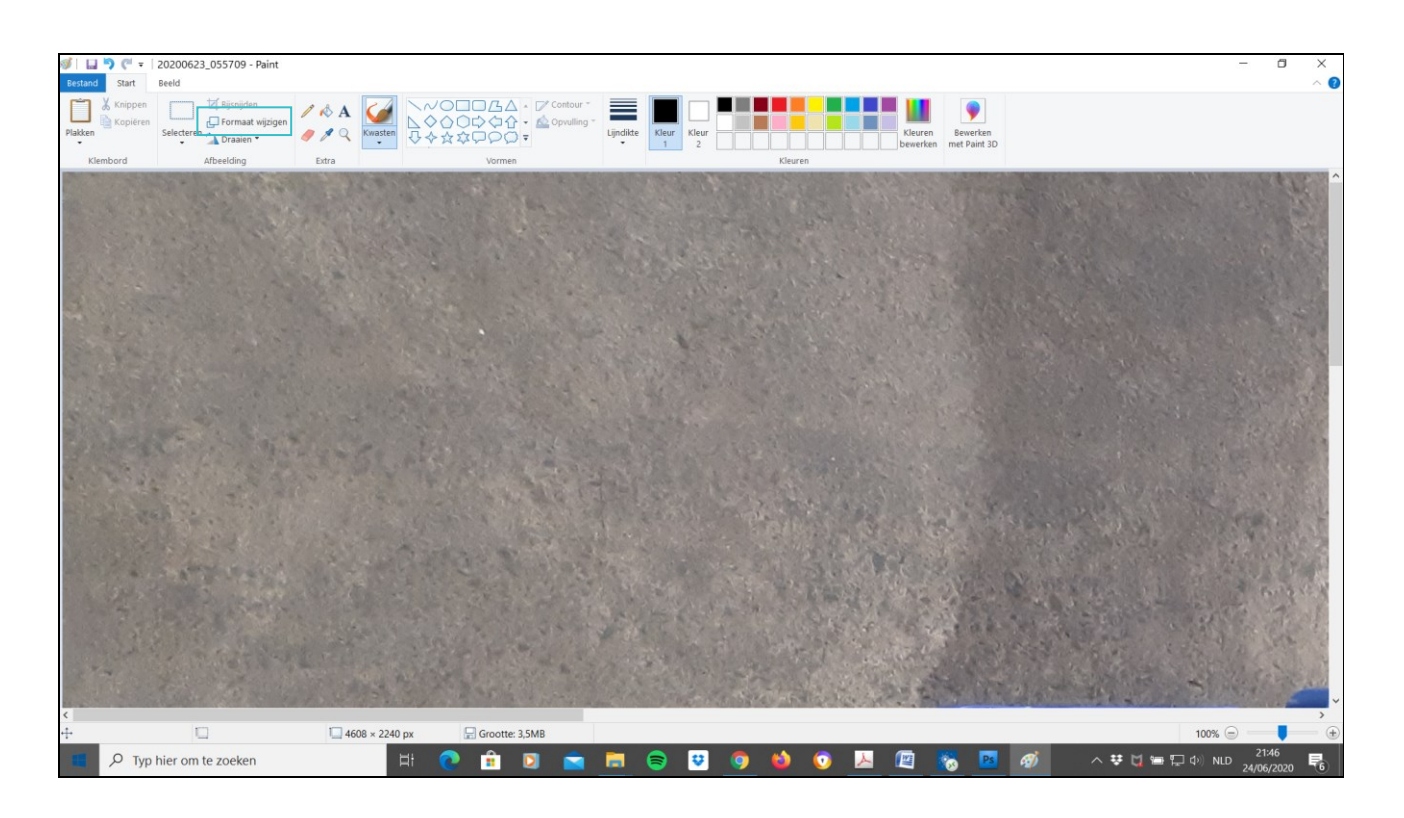

## *Verklein de foto*

➢ Klik bovenaan in het menu op "Formaat wijzigen" en verander bij Horizontaal en Verticaal de waarden "100" naar "25".

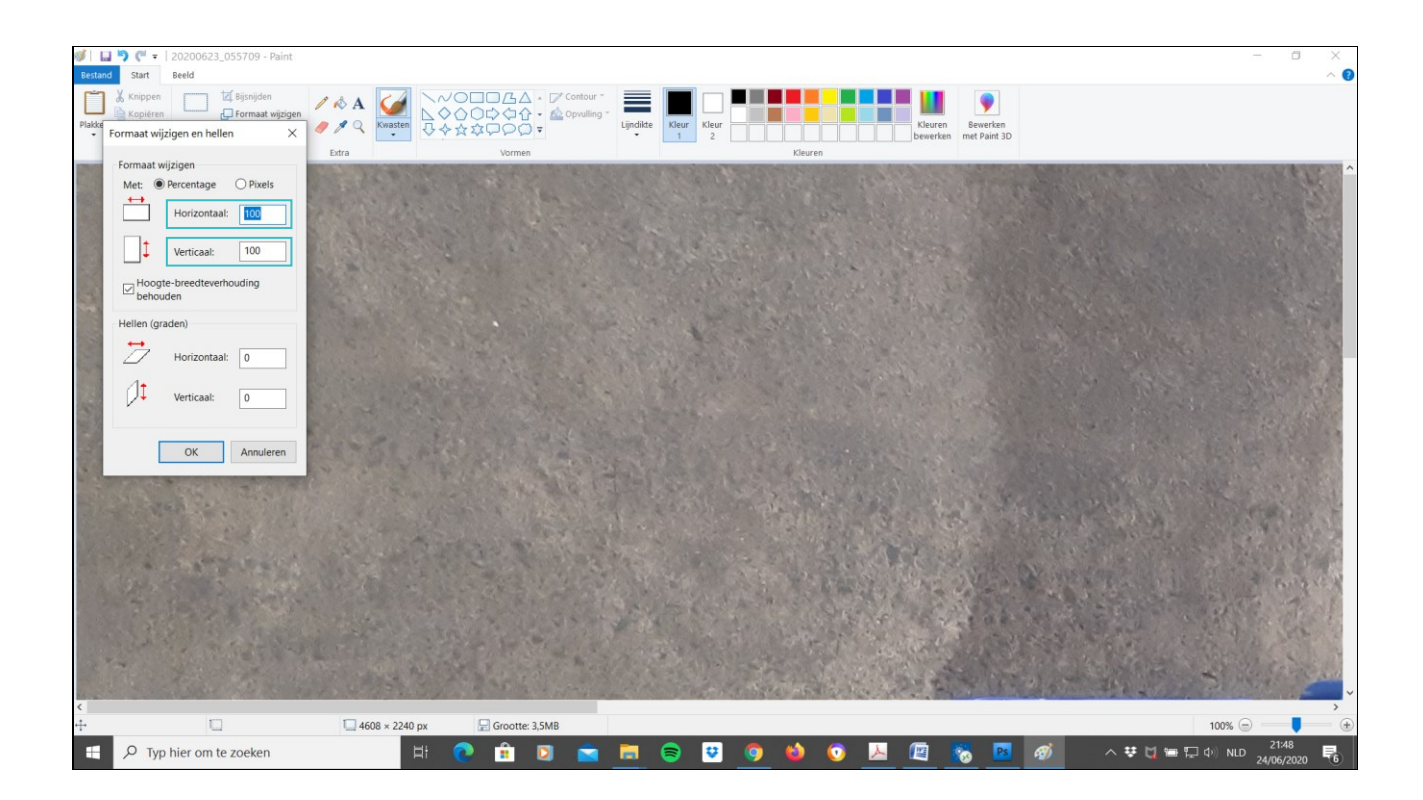

De foto is nu 25% van het oorspronkelijke formaat.

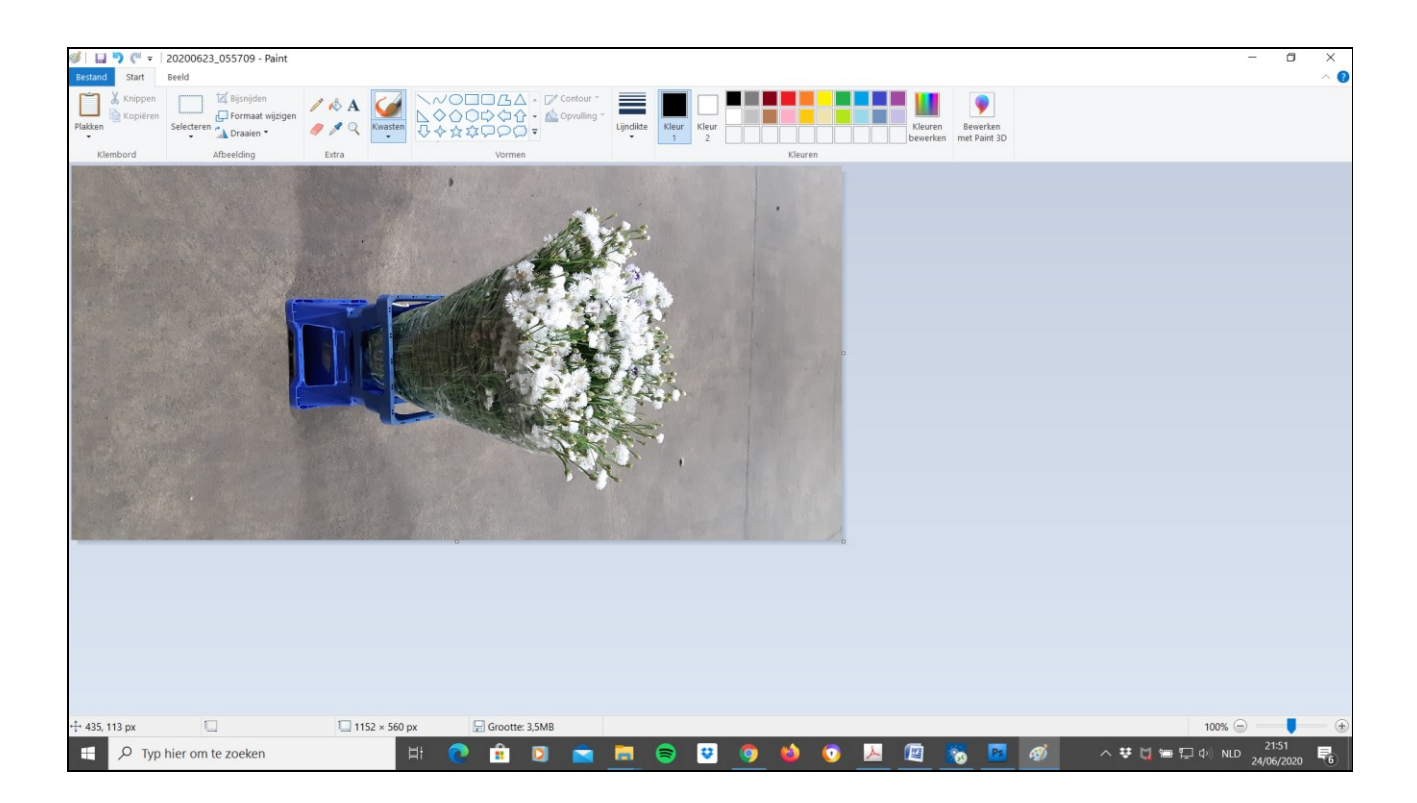

## *Draai de foto*

- ➢ Klik bovenaan in het menu op "Draaien"
- ➢ Selecteer in dit geval "90 graden linksom draaien"

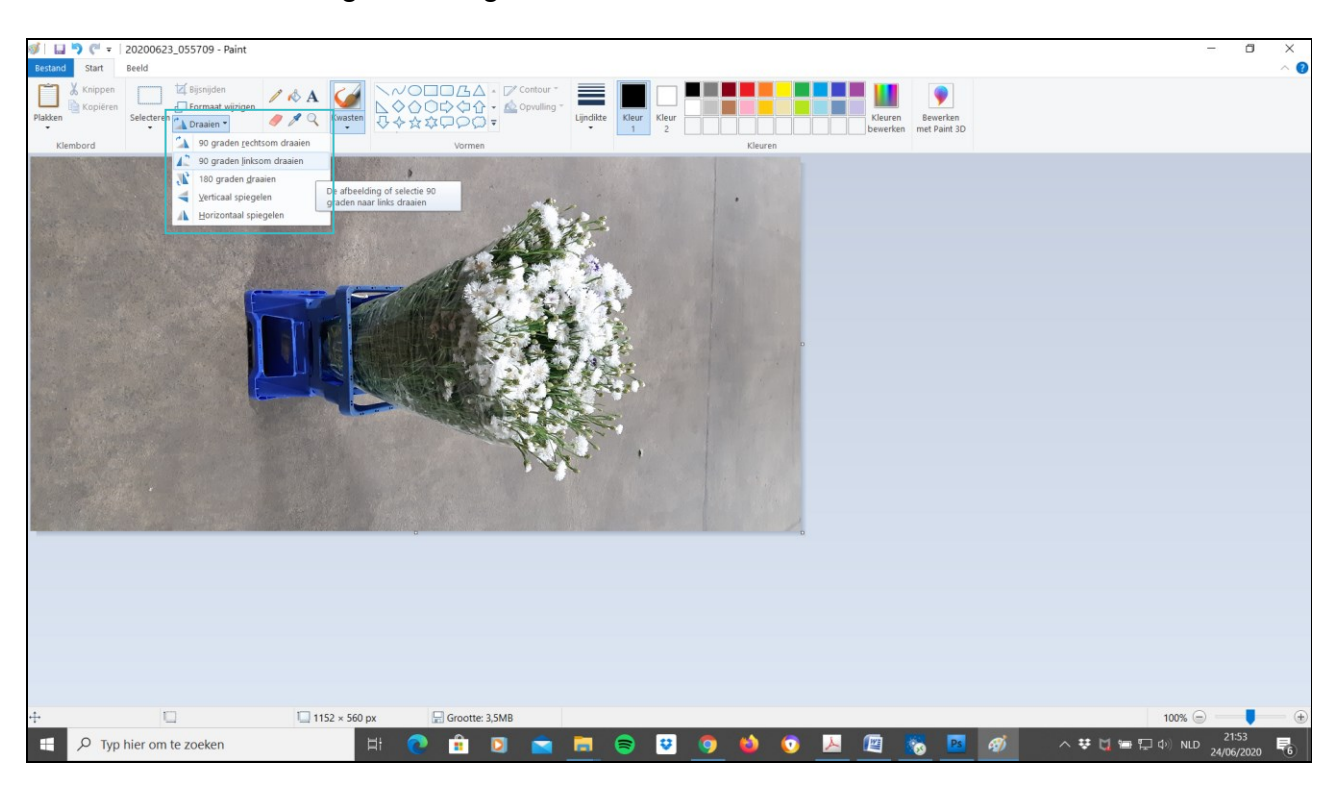

De foto ziet er nu als volgt uit:

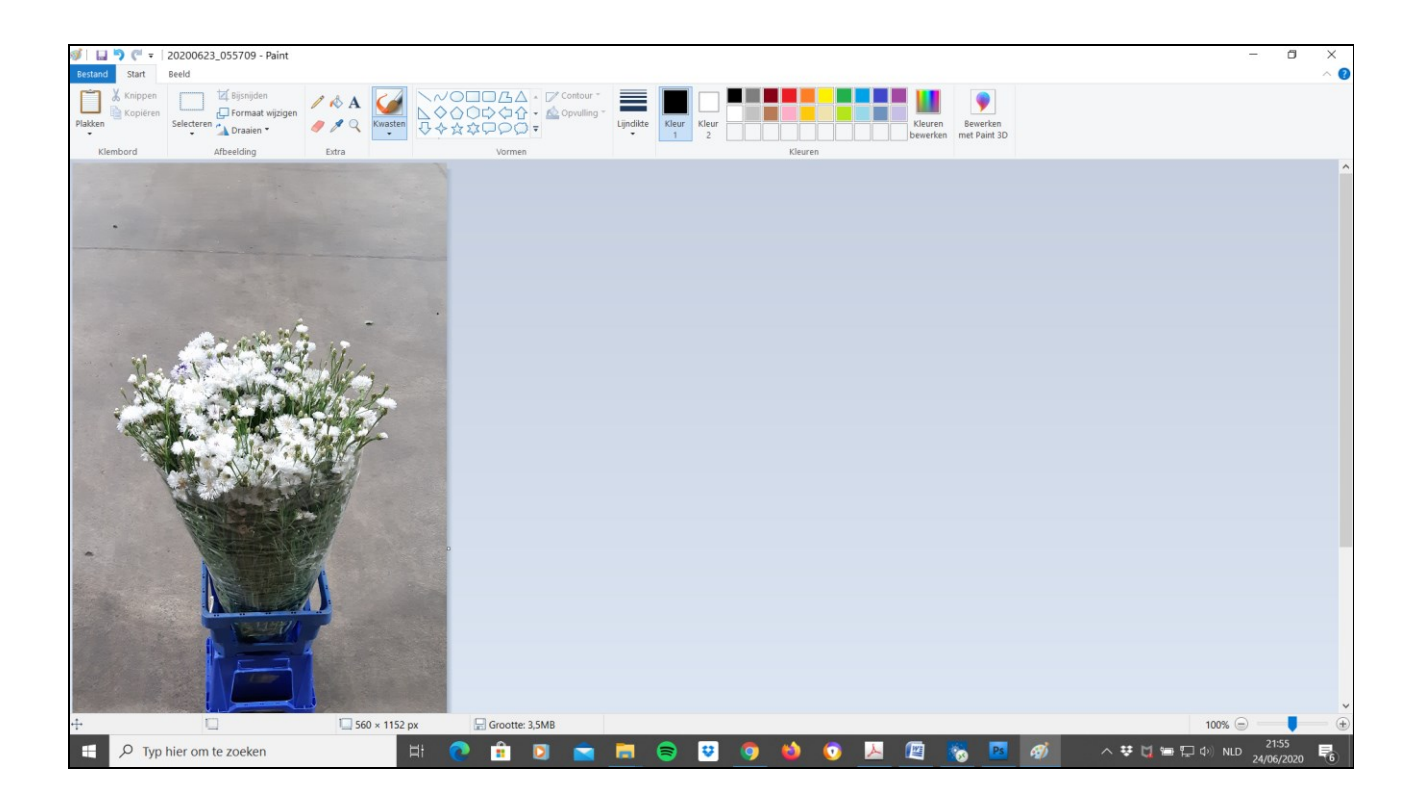

#### *De foto bijsnijden*

Omdat we nog steeds met een foto zitten, waar aan de boven- en onderzijde een stuk afgesneden moet worden, gaan we de foto verder bewerken.

➢ Scroll met de scrollbalk omlaag zodat u het gedeelte van de foto ziet dat u graag wenst te behouden

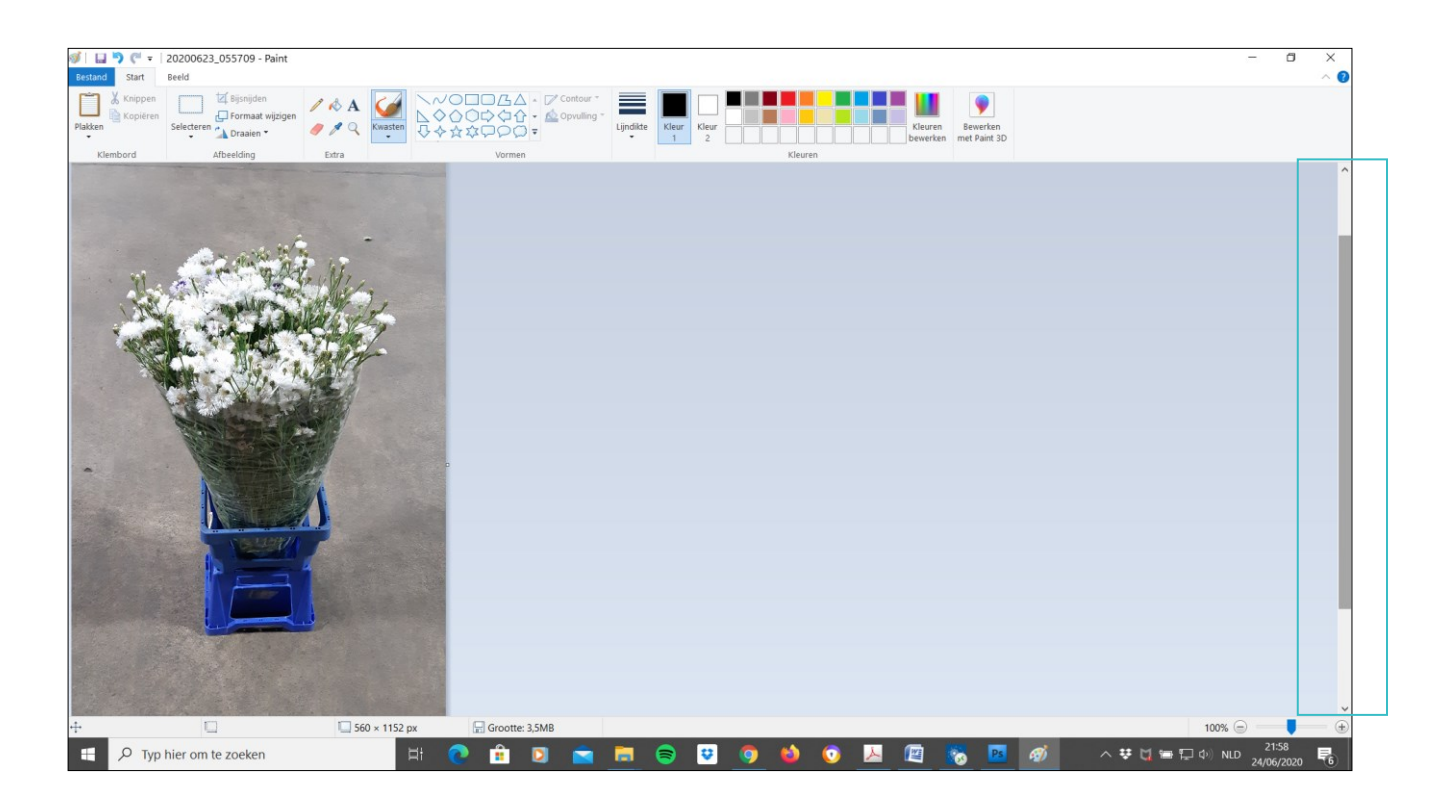

➢ Klik bovenaan in het menu op de knop "Selecteren", en selecteer het gedeelte van de foto dat u wenst te behouden.

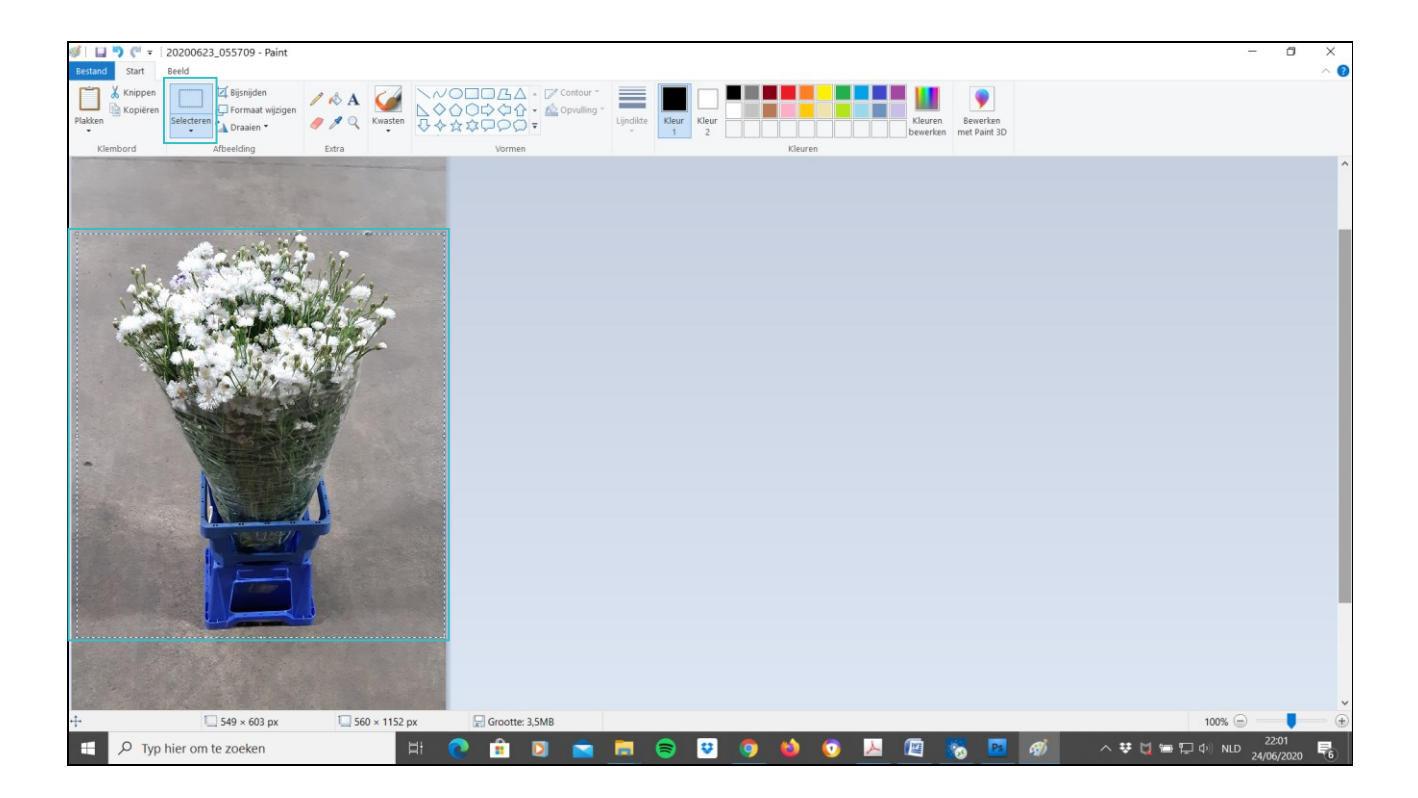

➢ Klik vervolgens bovenaan in het menu op de knop "Bijsnijden", en de foto ziet er exact uit zoals uw selectie.

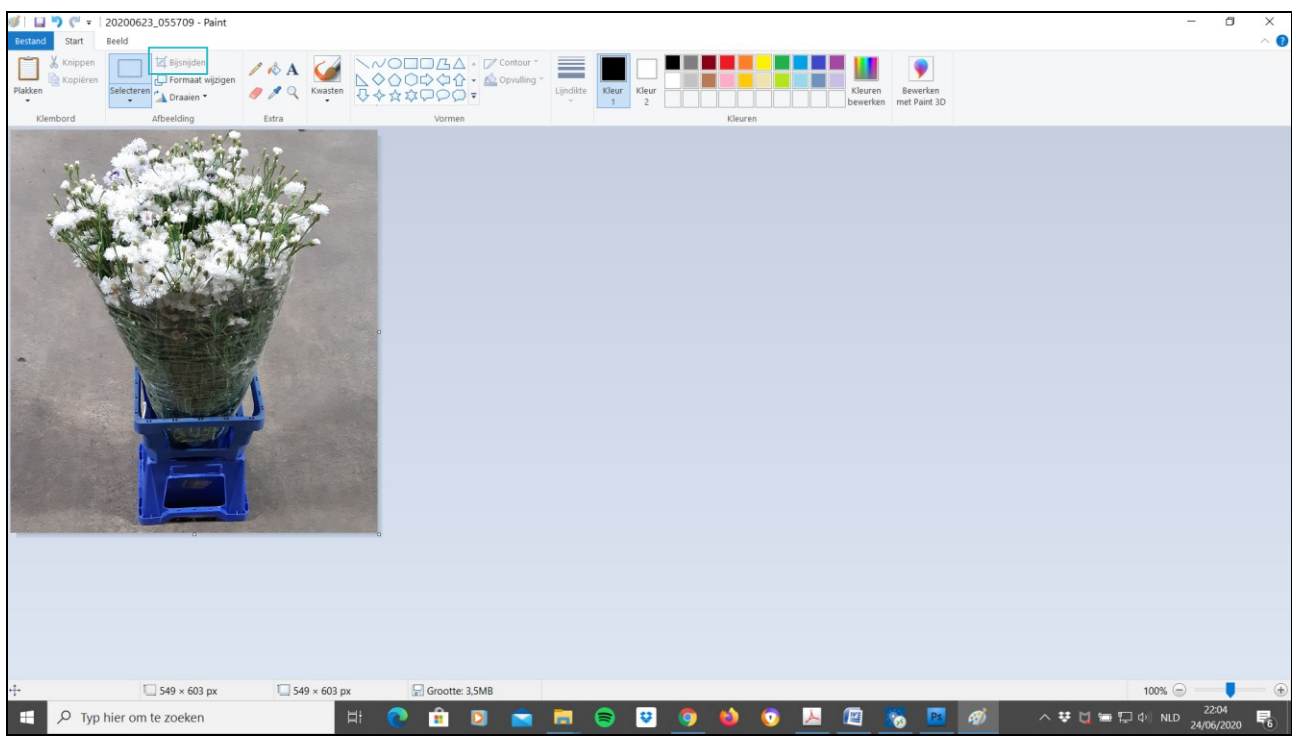

#### *Foto opslaan*

- ➢ Klik op "Bestand", "Opslaan als", "JPEG-afbeelding".
- ➢ Geef de foto een gepaste naam en sla deze op, op een plaats waar u ze gemakkelijk kunt terugvinden.

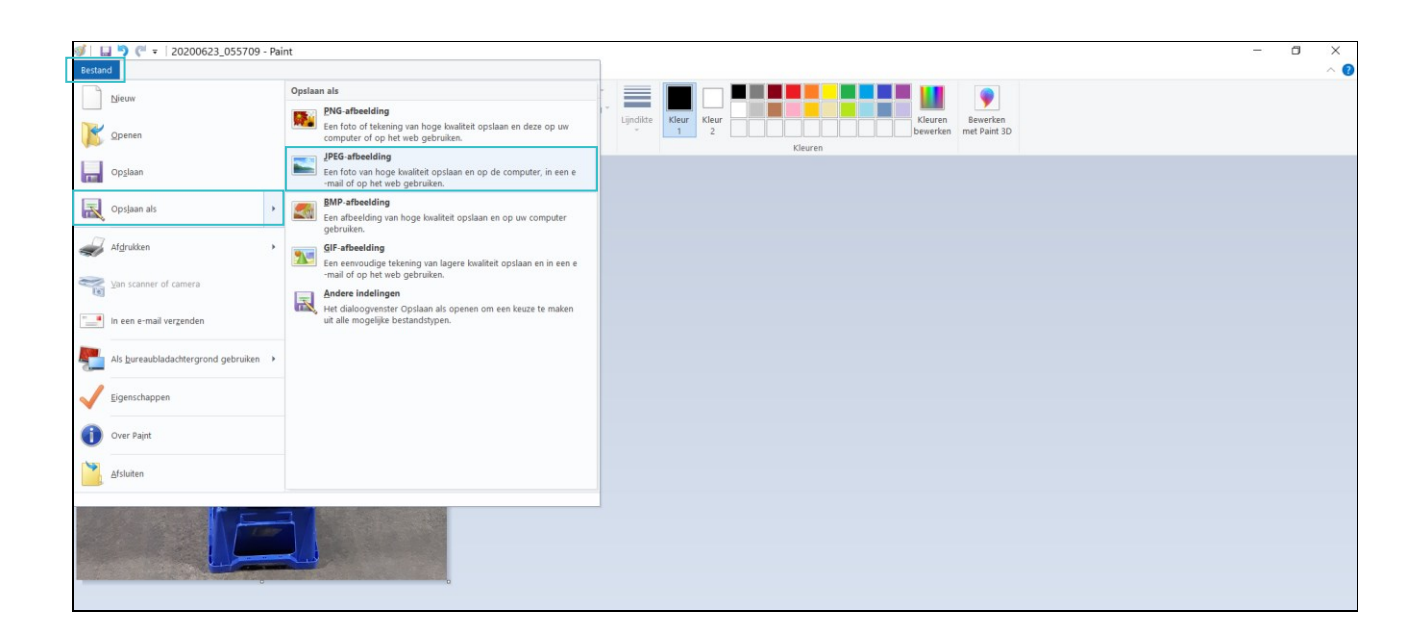

**\*\*\* Voor meer info: contacteer de kassa van Euroveiling \*\*\***